#### **Pilih bahasa Anda (jika perlu)**  (Hanya untuk model tertentu) 5

**Lepaskan kemasan dan pasang kembali unit drum serta rakitan kartrid toner**

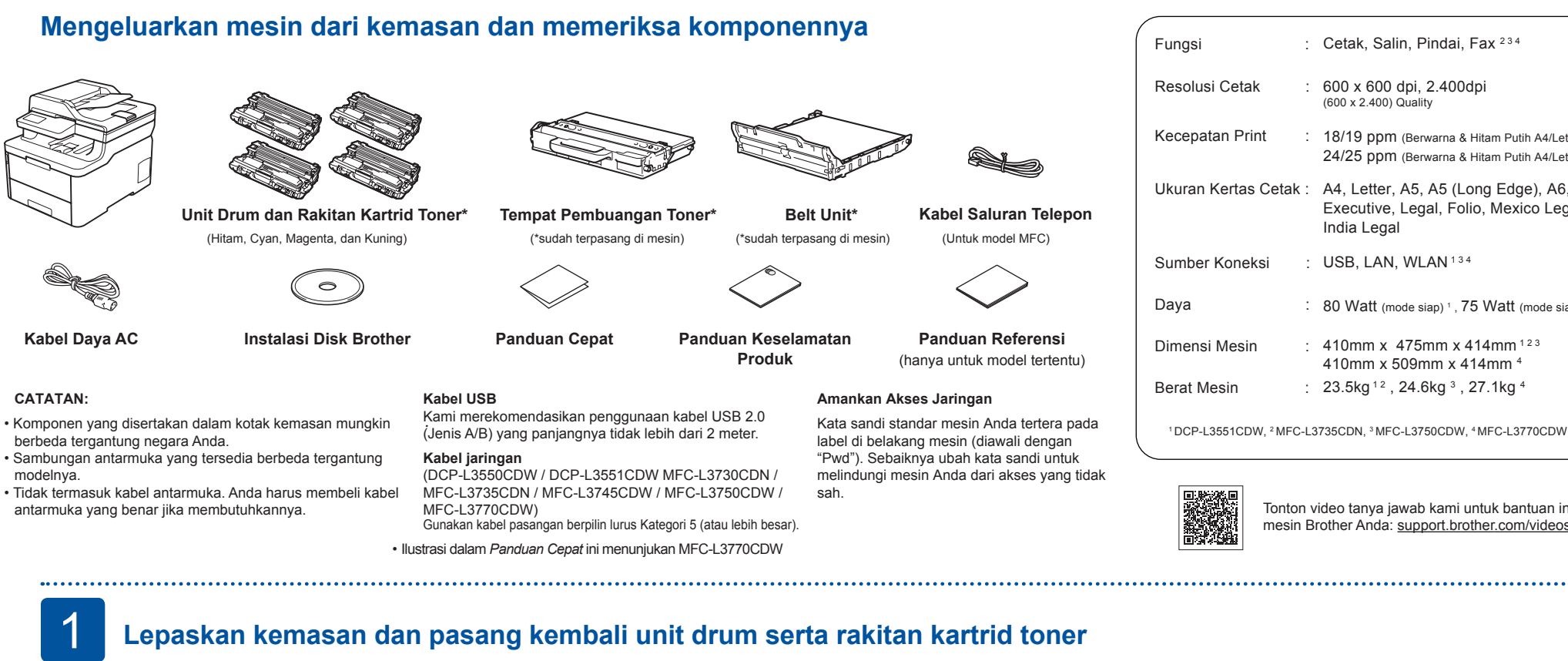

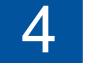

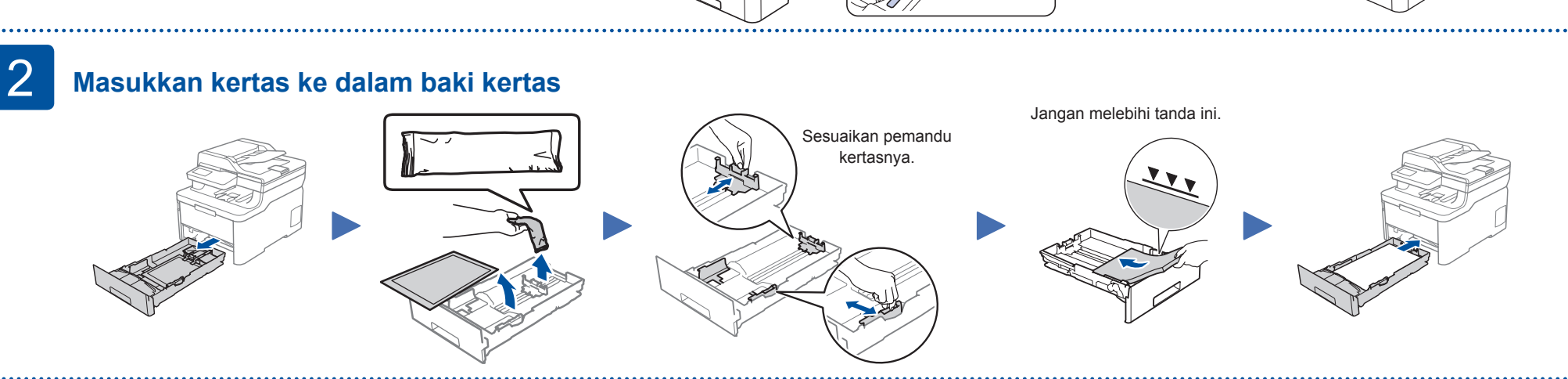

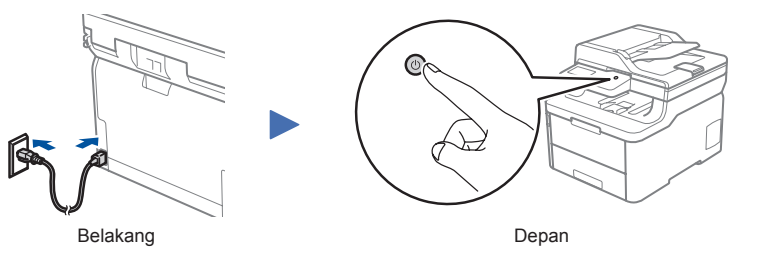

- **1.** Tekan **Menu**.
- **2.** Tekan ▲ atau ▼ untuk menampilkan [Initial Setup (Pngtrn Awal)], lalu tekan **OK**.
- **3.** Tekan ▲ atau ▼ untuk menampilkan [Local Language (Bahasa Lokal)], lalu tekan **OK**.
- **4.** Tekan ▲ atau ▼ untuk memilih bahasa Anda, lalu tekan **OK**.
- **5.** Tekan **Stop/Exit (Stop/Keluar)**.

**M**

**Y**

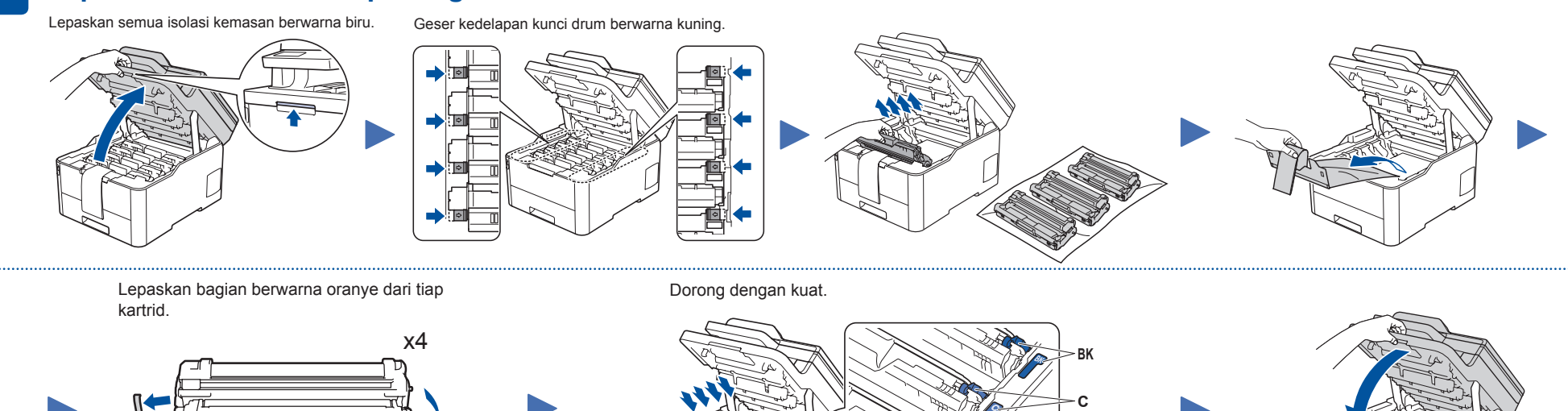

Untuk model LCD

. . . . . . . .

# **Pilih negara/bahasa Anda** 4 **(Pengaturan awal saja)**

Diimpor oleh : PT. Brother International Sales Indonesia Wisma 46-Kota BNI Lt. 22 Suite 22. 04-05 Jl. Jend. Sudirman Kav. 1 Kel. Karet Tengsin, Kec. Tanah Abang, Jakarta Pusat, 10220, Indonesia , Tel : +62 21 574 4477

Pabrikan :

Brother Industries (Vietnam) Ltd. Phuc Dien Industrial Zone Cam Phuc Commune, Cam Gang District Hai Duong Province, Vietnam

: Cetak, Salin, Pindai, Fax <sup>234</sup>

**Petunjuk Penggunaan**

No. Reg : IMKG.1469.07.2022

## brother

#### DCP-L3510CDW / DCP-L3517CDW / DCP-L3550CDW / DCP-L3551CDW MFC-L3710CW / MFC-L3730CDN / MFC-L3735CDN / MFC-L3745CDW MFC-L3750CDW / MFC-L3770CDW

Baca Panduan Keselamatan Produk terlebih dahulu, lalu baca Pentunjuk Penggunaan ini untuk mengetahui prosedur pemasangan yang benar.

Tidak semua model tersedia di semua negara.

Manual terbaru tersedia di Pusat Solusi Brother

Setelah menyalakan mesin, Anda mungkin diminta untuk menetapkan negara atau bahasa (tergantung pada mesin Anda).Jika perlu, ikuti petunjuk di layar.

#### Untuk model layar sentuh

**1.** Pada layar sentuh mesin, tekan

- [Settings (Pengaturan)] > [All Settings (Semua **ITH** Pengaturan)]> [Initial Setup (Pngtrn Awal)] > [Local Language (Bahasa Lokal)]
- **2.** Tekan bahasa Anda. .
- **3.** Tekan

600 x 600 dpi, 2.400dpi (600 x 2.400) Quality

: USB, LAN, WLAN<sup>134</sup>

18/19 ppm (Berwarna & Hitam Putih A4/Letter) 1 24/25 ppm (Berwarna & Hitam Putih A4/Letter) 234 A4, Letter, A5, A5 (Long Edge), A6, Executive, Legal, Folio, Mexico Legal,

 $: 410$ mm x 475mm x 414mm<sup>123</sup> 410mm x 509mm x 414mm 4 23.5kg <sup>12</sup> , 24.6kg <sup>3</sup> , 27.1kg <sup>4</sup>

India Legal

80 Watt (mode siap)  $1$ , 75 Watt (mode siap)<sup>234</sup>

Tonton video tanya jawab kami untuk bantuan instalasi mesin Brother Anda: support.brother.com/videos

## Pilih perangkat untuk dihubungkan ke mesin Anda

6

SSID: XXXXXXX Kunci Jaringan: XXXX Buka 7 untuk instalasi perangkat lunak.

Jaringan (Sandi) Anda pada jalur akses jaringan/ router nirkabel Anda dan tuliskan dalam tabel

yang disediakan di bawah.

ini, hubungi administrator jaringan atau pabrikan jalur akses nirkabel/router Anda.

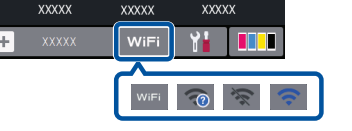

Pilih SSID (Nama Jaringan) untuk jalur akses/router Anda dan masukkan Kunci Jaringan (Kata Sandi).

Ketika pengaturan jaringan nirkabel berhasil, Layar Sentuh/ LCD akan menampilkan [Tersambung].

Jika pengaturan gagal, hidupkan ulang mesin Brother

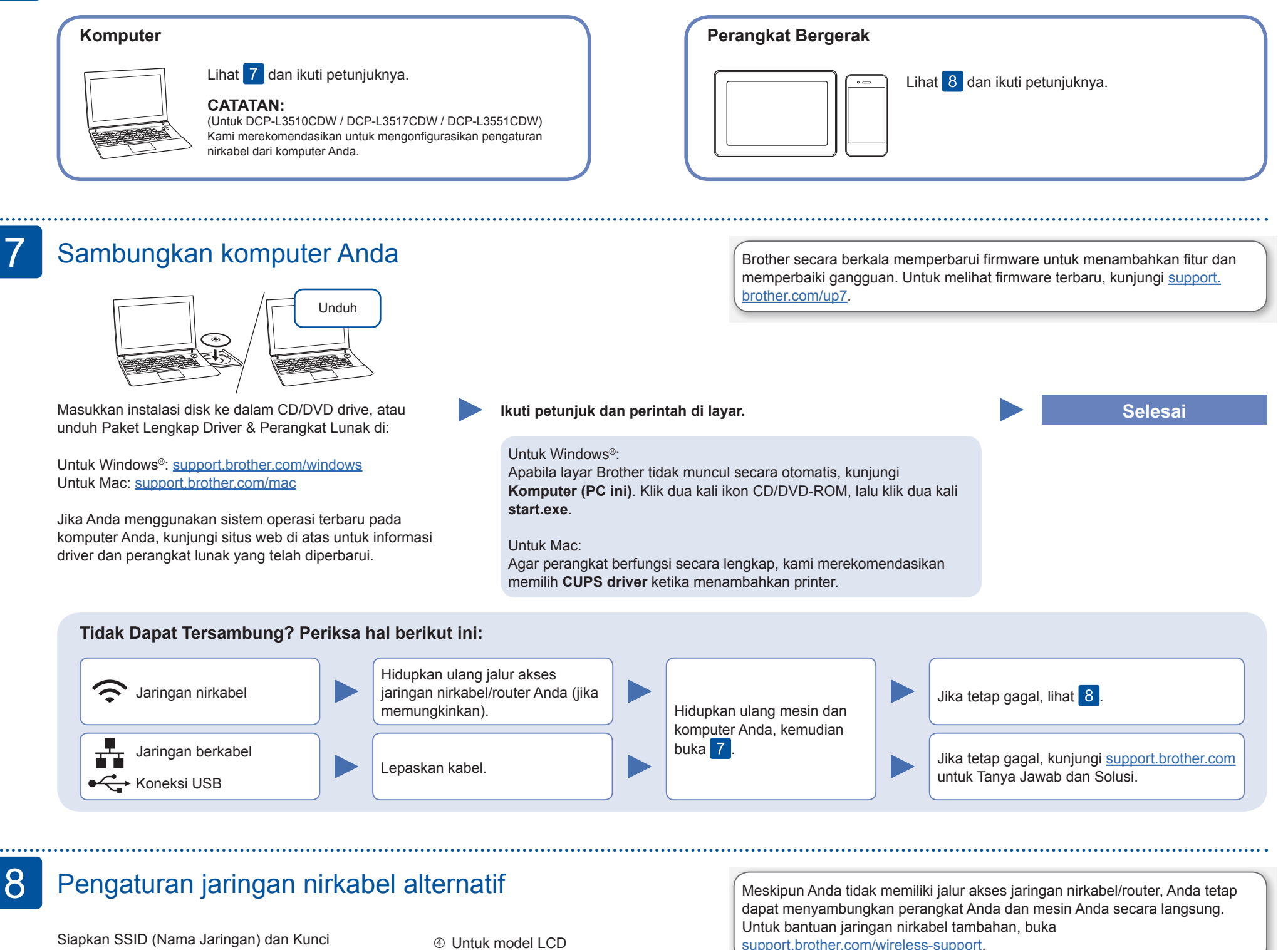

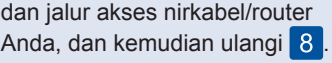

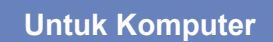

**Untuk Perangkat** 

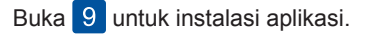

support.brother.com/wireless-support.

Mencetak atau memindai menggunakan perangkat bergerak Anda

Unduh dan pasang aplikasi gratis kami **Brother iPrint&Scan** dari toko aplikasi seluler, seperti App Store, Google Play™ atau Microsoft® Store menggunakan perangkat bergerak Anda.

9

**SSID (Nama Jaringan) Kunci Jaringan (Kata** 

**Sandi)**

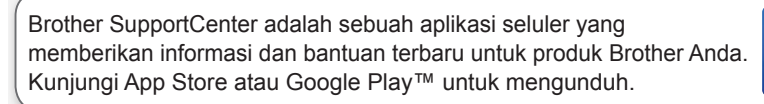

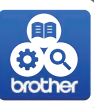

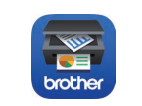

#### **Aplikasi Opsional**

Anda dapat mencetak dari dan memindai ke perangkat bergerak Anda menggunakan berbagai macam aplikasi.

Untuk petunjuk, lihat *Panduan Pengguna Online (Online User's Guide)*.

Perangkat bergerak Anda harus tersambung dengan jaringan nirkabel yang sama dengan mesin Brother Anda.

AirPrint tersedia untuk semua perangkat iOS yang didukung termasuk iPhone, iPad, dan iPod touch. Anda tidak perlu mengunduh perangkat lunak untuk menggunakan AirPrint. Untuk petunjuk lainnya, lihat *Panduan Pengguna Online* 

*(Online User's Guide)*.

Unduh dan pasang aplikasi Jasa Mencetak Mopria® dari Google Play™ menggunakan perangkat Android™ Anda.

Untuk memilih setiap pilihan menu, tekan ▲ atau ▼, lalu tekan **OK** untuk mengonfirmasi. Pilih [Jaringan] > [WLAN] > [Wizard Pgtrn].

 Untuk model Layar sentuh Tekan WiFi > [Wizard Pgtrn] > [Ya].

Diimpor oleh : PT. Brother International Sales Indonesia Wisma 46-Kota BNI Lt. 22 Suite 22. 04-05 Jl. Jend. Sudirman Kav. 1 Kel. Karet Tengsin, Kec. Tanah Abang<br>Jakarta Pusat, 10220, Indonesia , Tel : +62 21 574 4477 a . Tel : +62 21 574 4477 Pabrikan :

Brother Industries (Philippines) Inc. Lot 1-B-2, Phase 1B, First Philippine Industrial Park Barangay Ulango, Tanauan City, Batangas 4232

**Petunjuk Penggunaan**

No. Reg : IMKG.1469.07.2022

DCP-L3510CDW / DCP-L3517CDW / DCP-L3550CDW / DCP-L3551CDW

## brother

### MFC-L3710CW / MFC-L3730CDN / MFC-L3735CDN / MFC-L3745CDW MFC-L3750CDW / MFC-L3770CDW

Baca Panduan Keselamatan Produk terlebih dahulu, lalu baca Pentunjuk Penggunaan ini untuk mengetahui prosedur pemasangan yang benar.

Tidak semua model tersedia di semua negara.

Manual terbaru tersedia di Pusat Solusi Brother<br>colutions brother com/manuals

**Petunjuk Pemeliharaan Printer**

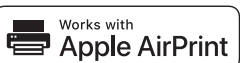

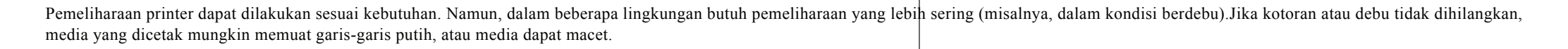

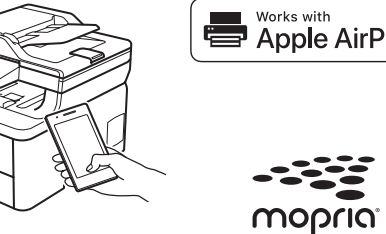